#### **Stock Rotation**

The Stock Rotation module allows library staff to create rotas and add items to these rotas. The rotation management will then cycle these items round the specified libraries on this rota, moving them to the next at the appropriate period of time and will send the libraries emails providing a list of items on shelf to be moved.

This brief chapter provides an overview of how the stock rotation process works.

## a) Tools - Stock Rotation

Rotas are managed from the Tools page.

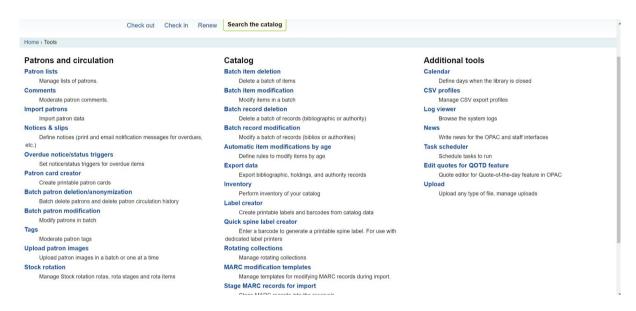

The **Stock Rotation** tool provides access to your rota information. From this page you can see all currently configured rotas and choose to edit them as relevant and you may also create new rotas.

#### Stock rotation

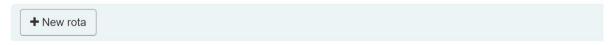

#### Manage existing rotas

| Name      | Cyclical | Active | Description | Number of items |               |          |                     |
|-----------|----------|--------|-------------|-----------------|---------------|----------|---------------------|
| vgfhlecga | Yes      | Yes    |             | 1               | <b>⊘</b> Edit | Manage ▼ | <b>O</b> Deactivate |
| uia       | Yes      | Yes    |             | 0               | <b>⊘</b> Edit | Manage ▼ | <b>O</b> Deactivate |

Name This is the name of the rota. It should be something meaningful to staff

**Cyclical** You have the option to specify whether or not the rota should be cyclical or not. If set to Yes then the item(s) continue to rotate without ever coming to a stop unless they are removed from a rota. If set to No then the item will finish its rotation when it reaches the last library in that rota. It will then remain at that library.

**Active** Is this an active rota? If so then items may be added to it. A rota may be deactivated at any time.

**Description** This is an optional field where you can expand on the use of this rota.

**Number of items** You can see at a glance of the screen how many items are attached to that rota at that time.

There are three buttons displaying to the right hand side of each rota:

**Edit** Simply allows you to edit any rota information - e.g. the name or description

**Manage** Allows you to manage the rota stages and the items within this rota. More information below.

**Deactivate** If the button reads 'deactivate' then it means that it is currently active and you can deactivate it by clicking on the button.

## b) Permissions

There are two separate permissions associated with the Stock Rotation tool.

can\_add\_items\_rotas if your login has this permission set then you can add or remove item records from individual rotas.

can\_edit\_rotas if your login has this permission set then you may create new rotas or edit those that already exist

As with all Koha permissions, these may be individually set or you can set the permissions at the group level. For example, system administrators may want to control who has the authority to work with the rotas but branch staff are allowed to add the items to the rotas.

```
(stockrotation)

(can_add_items_rotas) Add and remove items from rotas
(can_edit_rotas) Create, edit and delete rotas
```

## c) Create New Rota

It is very straightforward to add rotas on to the system and this can be done at any time providing you have the correct permissions.

## Stock rotation

## Create new rota

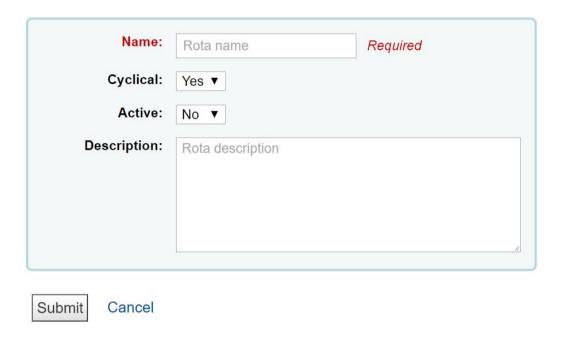

The rota name should be meaningful to all staff as this will display in the Rota tab in the catalogue record. Staff need to be able to identify that they are adding items to the correct rota so a good naming convention is recommended.

Only the Name is required but the Cyclical and Active options do have a default value. You may only select Yes / No from the drop down menu.

## d) Manage Stages

Once a rota has been created, you will see a Manage button. From here you can Manage the stages or the items.

The stages allow you to set up the list of libraries on that rota and the duration period that each item should stay at that library.

#### Stock rotation

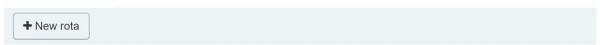

## Manage existing rotas

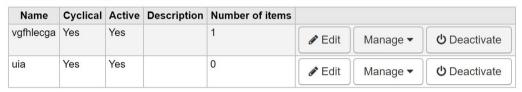

When you select Stages from the Manage menu you are presented with a screen similar to this:

# Stock rotation

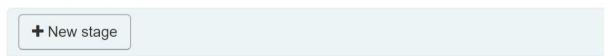

## Manage stages

Stages can be re-ordered by using the **=** handle to drag and drop them to their new position

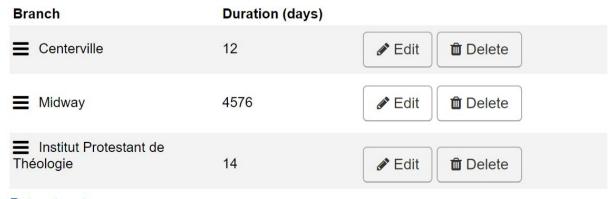

Return to rotas

When creating a new stage, all you need to enter is the library and the duration. This duration period dictates the number of days that the item should stay at that library before it is moved on to the next. The duration period may be edited at any time.

The order of the libraries on the rota is determined simply by the order they are added. If you need to move any of them up or down the rota you may do so by using the drag icon to the left of the stage.

## e) Manage Items

The Manage Items screen is split into two halves. The first half allows you to add items to a rota whilst the second half displays the items that are already on the rota and allows you to manipulate them.

## Stock rotation Add item to "vgfhlecga" Barcode: Item barcode Use a barcode file Barcode file: Choose File No file chosen Submit Manage items assigned to "vgfhlecga" Showing 1 to 1 of 1 Show 20 ▼ entries ( First ( Previous Next ( Last ( ) Search: Barcode ▲ Title ♦ Author ♦ Shelfmark ♦ In transit Stages & duration in days (current stage highlighted) uiaecuie No Centerville (12) » Midway (4576) » → Move to next stage ▲ Add "In demand" Institut Protestant de Théologie » START Showing 1 to 1 of 1 (4) First (4) Previous Next (9) Last (9) Datum to roton

The barcode of the item and the Title, Author etc are all hyperlinks so you would be able to go straight to this record if required.

**In transit** Shows the current status of this item - is it in transit or not?

**Stages** You can see the libraries and the duration period configured in that stage and the current stage is highlighted. In the example above, we can see that the item is at Centerville library and it should stay there for 12 days before moving on to Midway where it will stay for 4576 days. It is possible to miss a stage out by manually moving the item on to the next stage.

## f) Adding Items to Rotas

There are 3 methods of adding items to rotas:

- 1. From Manage Items screen, you can simply enter the item(s) barcode(s) into the box.
- 2. From Manage Items screen, you can upload a file of barcodes. This is a quick way to batch update a number of items to put them all onto rotas.
- 3. From the Item / Holdings information see an example of this screen below.

## g) Rota menu option

When viewing the catalogue record, you can now see a new menu option on the left hand side called Rotas. This allows library staff to see the rotation activity of the item at a glance.

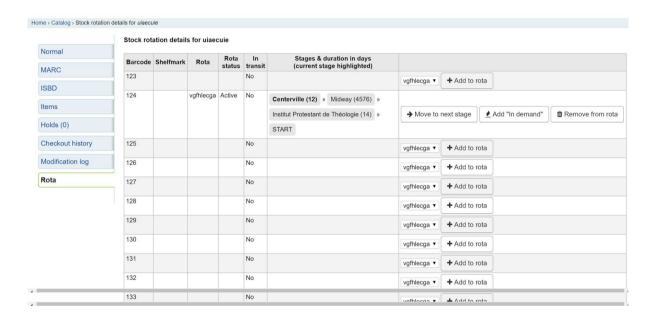

In this example, there are a number of items attached to the bibliographic record but only one of these is currently on a rota (barcode 124). As we saw from the Manage Items page it is possible to move items on to the next stage manually and you may also remove an item from a rota if required.

Items can easily be added to rotas from this screen - a list of configured rotas will appear in the drop down menu on the right hand side. Staff simply need to select the rota from the list and then click the 'Add to rota' button.

#### h) Rotation of items

Once items have been put on stock rotation, Koha will automatically move them to the next library in the stage after the duration period has been reached. A cron job will run on a daily basis to trap all items that should move.

If the items are on loan at the time they should move, an alert will display when they are returned prompting staff to put the item in-transit to the next branch.

An email will be generated and sent to each branch that will list all items that are currently sitting on the shelf that should be moved on rotation. Staff would then pull these items off the shelf and scan them through 'Check in' to see where they should be sent to.